## **У П У Т С Т В О**

## **за моделирање равног**

## **пропусног вентила**

Према приложеној техничкој докуметацији потребно је измоделирати модел равног пропусног вентила.

Моделирање кућице равног пропусног вентила.

У латералној равни из координантног почетка нацртати 2 концнтрична круга са командом из менија **LINE - CIRCLE**, искотирати их помоћу команде из менија **CONSTRAINT - DIMENSION**. Довести круг на кружницу, притиснути лево дугме миша и повући у страну, да би се искотирао захтевани облик.

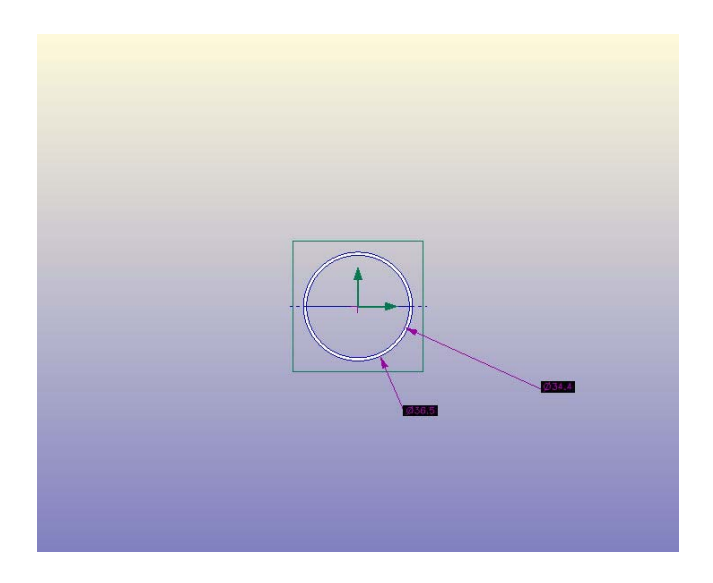

Димензије кругова треба да су димнзије Ø 36,5 и Ø 34,4. Ићи командом **FEATURE-EXTRUDE PROFILE** и унети у поље **DISTANCE** 70 (све мере су дате у милиметрима) и селектовати ставку **SYMMETRIC ABOUT WORKPLANE**.

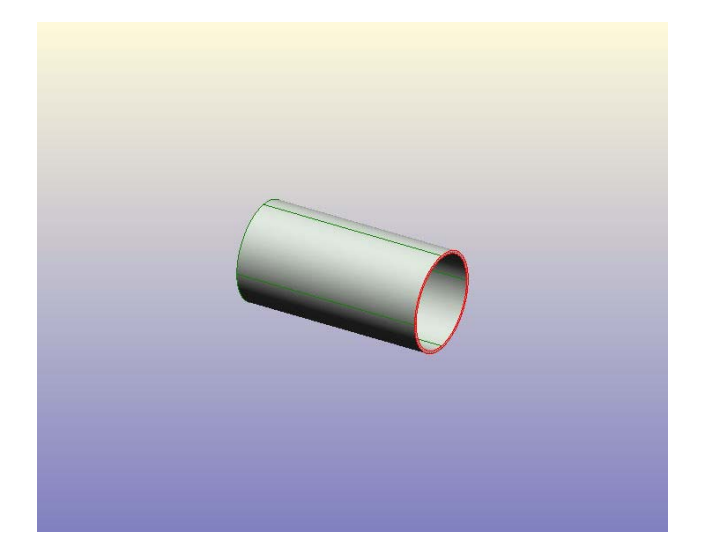

Отићи на мени **SELECT FACES** и селектовати површину цреном бојом и десним кликом селектовати **NEW WORKPLANE.** Притиснути ОК. Поново нацртати два концетрична круга димензија Ø 45 и Ø 34,4, и опет ићи на команду **FEATURE-EXTRUDE,** а у пољу **DISTANCE** укуцати 4 и селектовати ставку **BELOW WORKPLANE** и притиснути ОК. Поновити поступак на супротној страни да би добили дату слику.

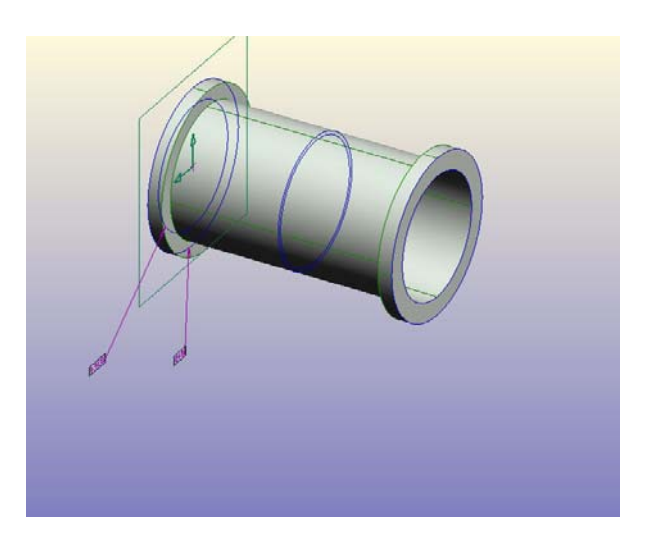

На означеној површини направити раван **(WORKPLANE)** према објашњеном поступку.

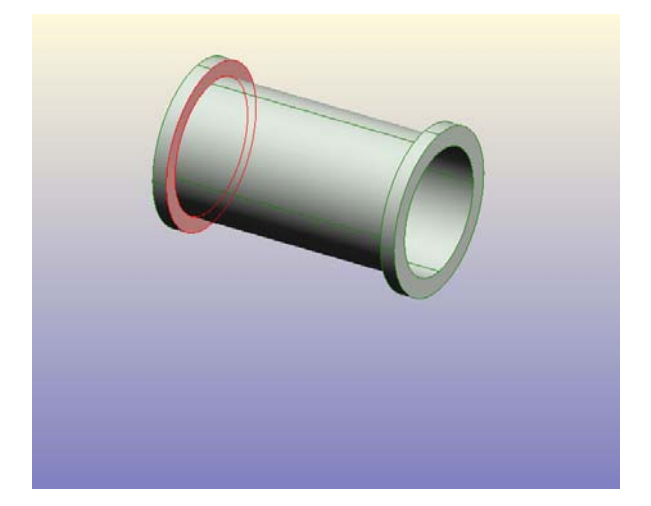

Нацртати шестоугао тако што се прво нацрта круг и дeсним кликом на њега селектујемо **TOGGLE CONSTRUCTION** и добиће се испрекидана контура круга и котирати га на Ø 39. Затим повући праву линију уз помоћ **LINE - STRAIGHT** која тангира кружницу (линија мора бити довољне дужине). Уз помоћ команде **SELECT - LINES** селектовати линије и командом **EDIT-DUPLICATE-CIRCULAR** и код ставке **NUMBER**  унети број 6.

Уз помоћ команде **LINE -DELETE SEGMENTS** обрисати линије тако да се добије контура шестоугла. У координантном почетку доцртати кружницу Ø 34,4, и онда екструдирати за 13, да би се добио изглед као на слици.

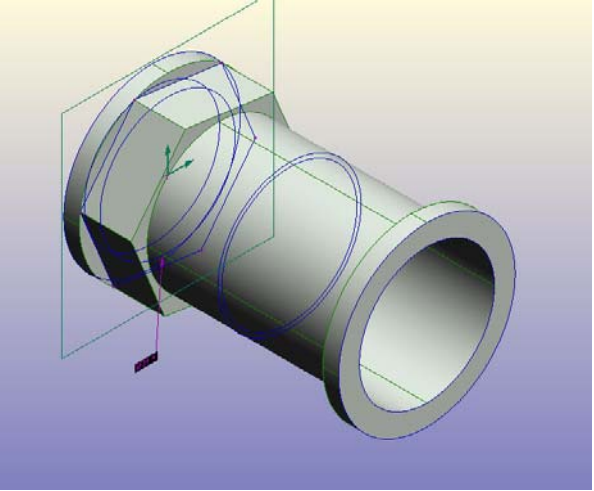

У фронталној равни уз помоћ команде **WORKPLANE - NEW SKETCH -OK** створити нову скицу и као на слици нацртати и искотитари кружницу и екструдирати за 48 симетрично.

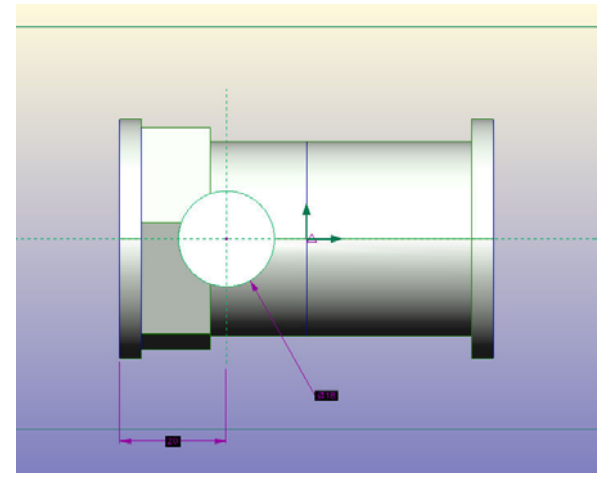

Поново у латералној равни напративи нову скицу и у њој нацртати круг пречника Ø 34,4 (из центра) и ићи на **FEATURE-PROJECT PROFILE** и селектовати ставке: **SUBRACT MATERIAL**, (одузимање материјала) **SYMMETRIC ABOUT WORKPLANE** и **THRU ENTIRE PART**, и кликнути ОК. Сада сте добили предмет као на слици.

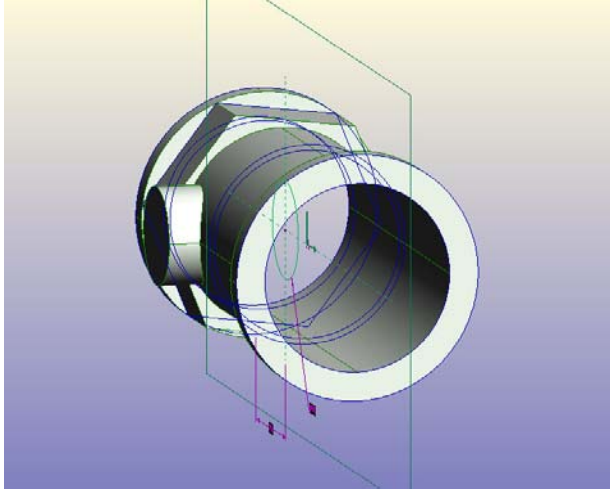

У базној равни из центра нацртати две концентричне кружнице димензија Ø 36,5 и Ø 30,6 и екструдирати за 33.

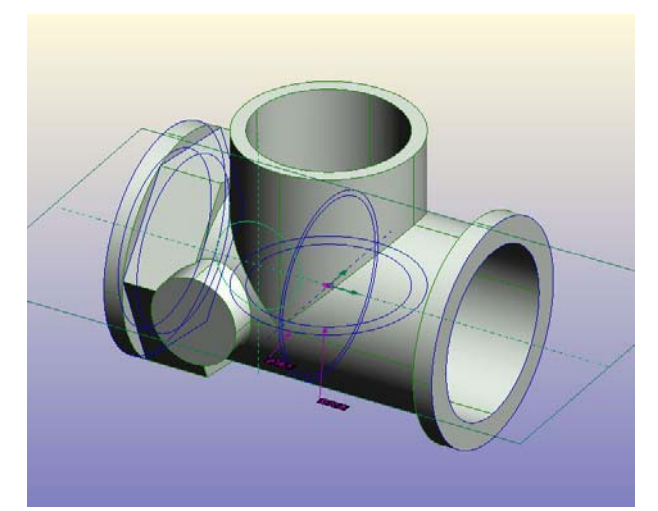

У латералној равни из координатног почетка нацрати кружницу димензија Ø 34,4 и поново искористити команду **PROJECT PROFILE** са истим параметрима .

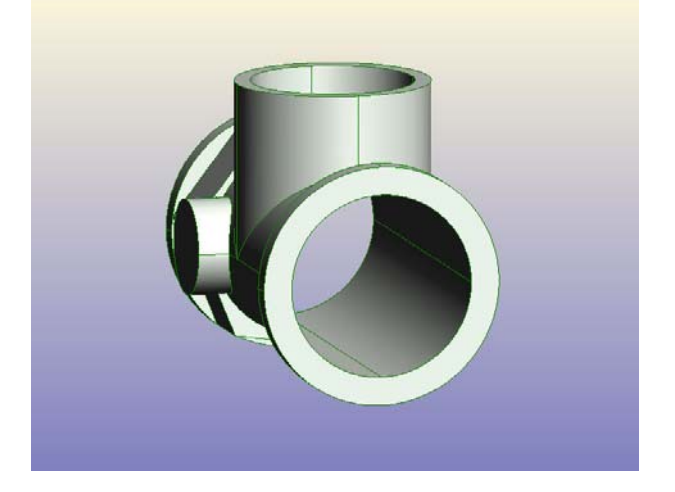

На црвеној површини направити нову скицу и нацртати два круга димензија Ø 39,5 и Ø 30,6 екструдирати за 4.

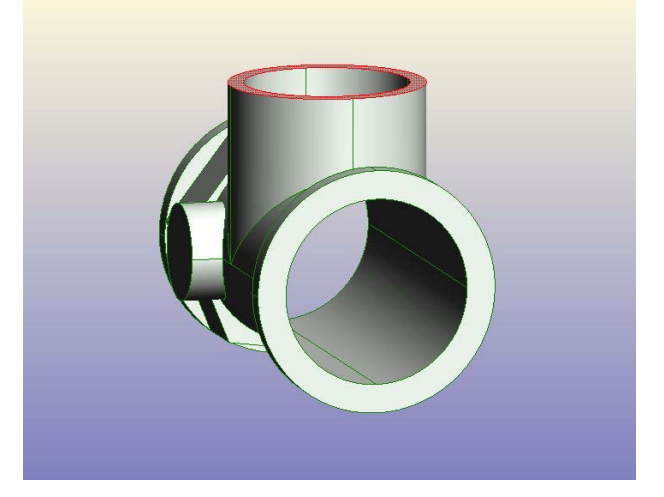

У базној равни направити нову скицу и нацртати полукруг димензија Ø 36 и екструдирати на 22. Направити нову скицу и полукруг исте димензије, екструдирати за 2 у супротном смеру. Опет направити нову скицу и нацртати контуру као што је на слици (означена црвеном бојом) и ектрудирати за 21.

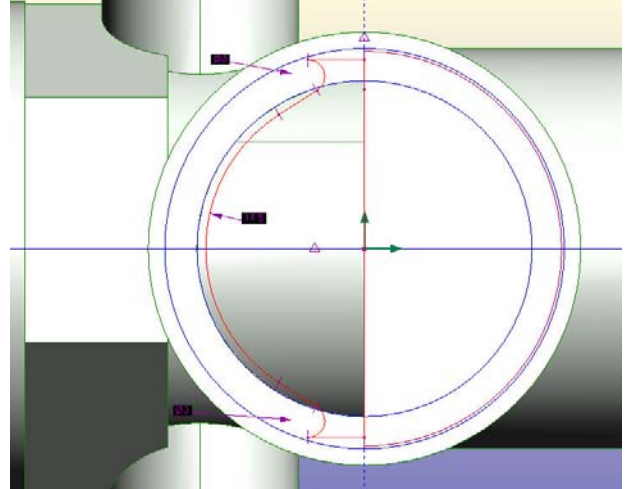

На селектованој површини (црвене боје) направити нову скицу и нацртати круг димензије Ø 30,6 и екструдирати за 31 са чекираним ставкама **SUBSTRACT MATERIAL**, **ВELOW WORKPLANE**.

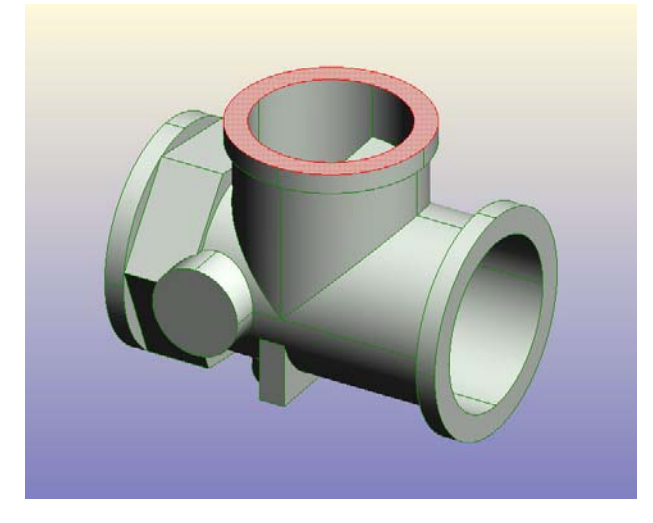

Направити нову скицу и нацртати круг (није битно које димензије) и командом **FEATURE INSERT HOLES** и у поље **DEPTH** унети 45 у поље **DIAMETЕR** унети 21 и поље **V-BOTTOM ANGLE** унети 150 и притиснути ОК.

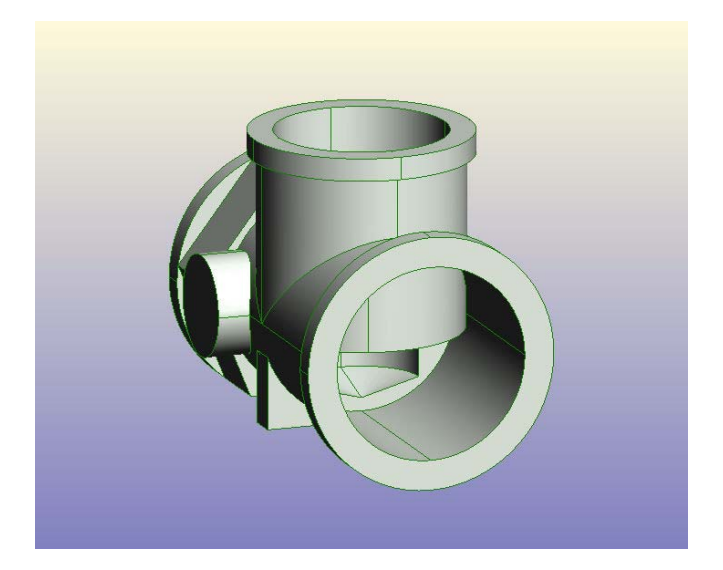

Са командом **SELECT-EDGES** селектовати црвеним означеним ивицу као на слици и ићи на **FEATURE -ROUND EDGES**. Селектовати ивицу као на слици и заоблити је са истом командом R= 0,5. Следеће заобљење се врши на ивицама означеним на слици за R= 0,5.

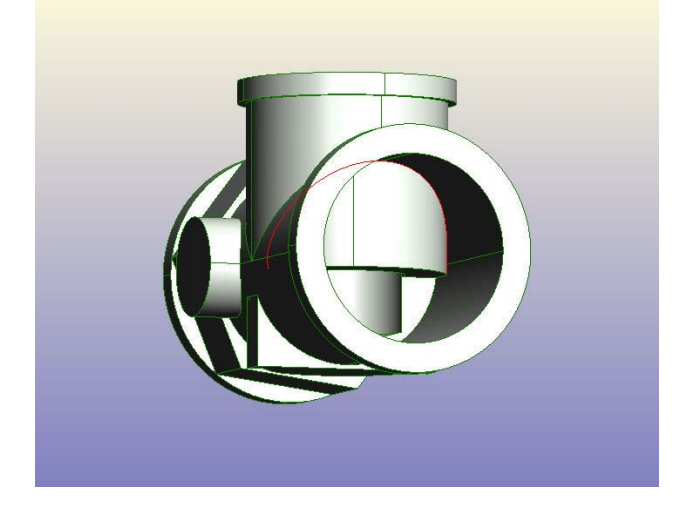

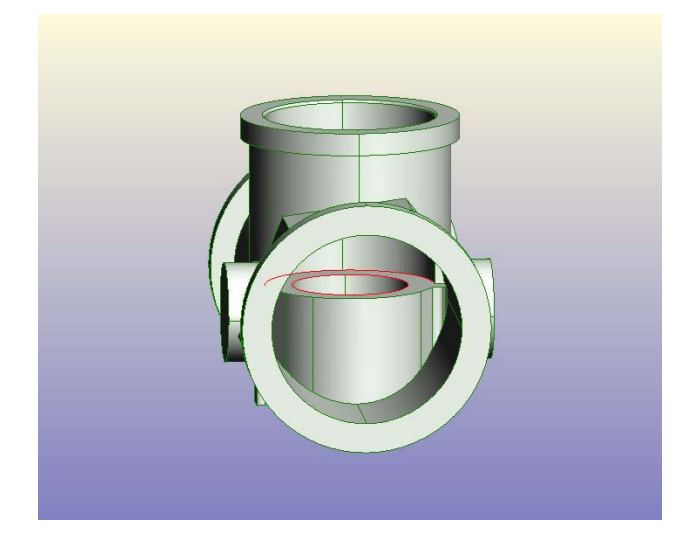

У фронталној равни направити нову скицу и именовати је **ОСА** и повући праву линију, али при томе пазити да линија пролази кроз координантни почетак (као на слици).

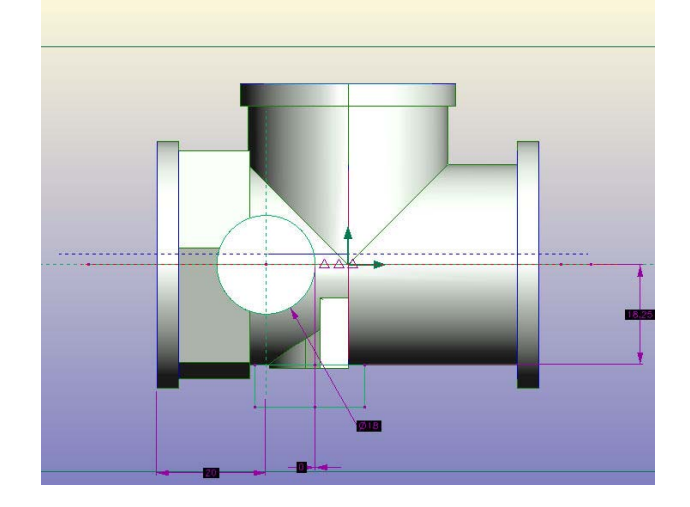

Направити нову скицу и нацртати правоугаоник као на слици означеној црвеном бојом (одступања су дозвољена).

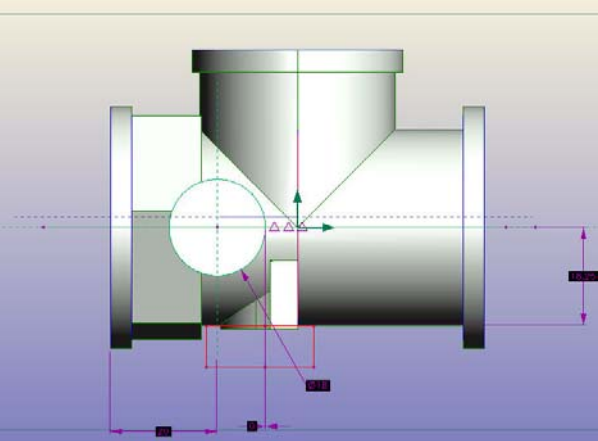

Онда изабрати команду **FEATURE-REVOLVE PROFILE** и водити рачуна да скицe којe користимо као **ОСУ (axis)** и **ПРОФИЛ (profile)** буду одговарајућe. Селектовати ставке **SUBSTRACT MATERIAL SYMMETRIC ABOUT WORPLANE** и у пољу **ANGLE** унети 120. На новој скици нацртати означени правоугаоник као на слици и извршити револвирање са истим параметрима и углом од 160º .

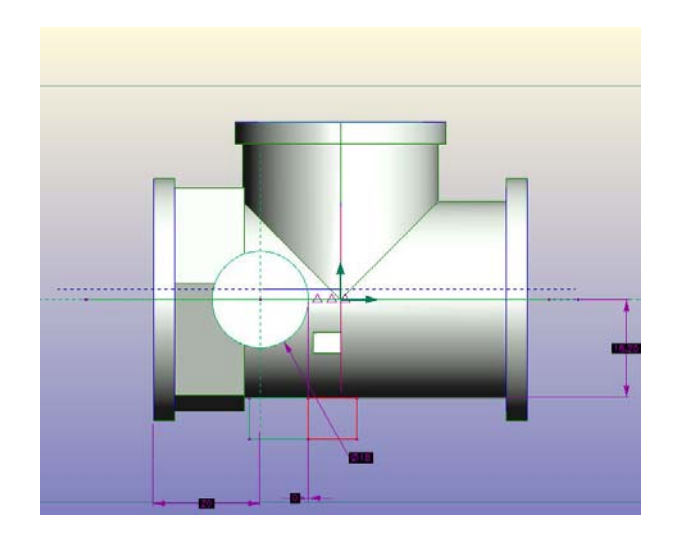

Доцртати још један шестоугао и екструдирати га да изгледа као на слици.

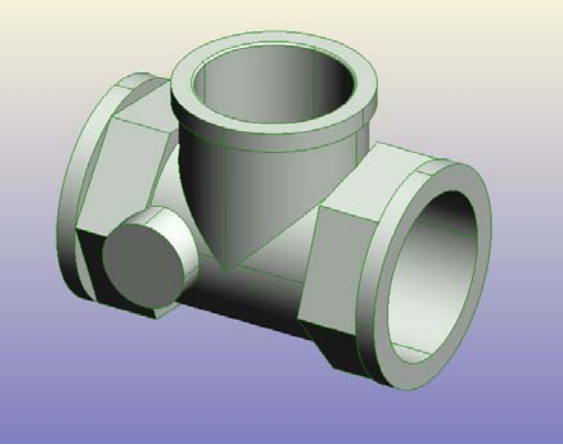

 У равни приказаној на слици

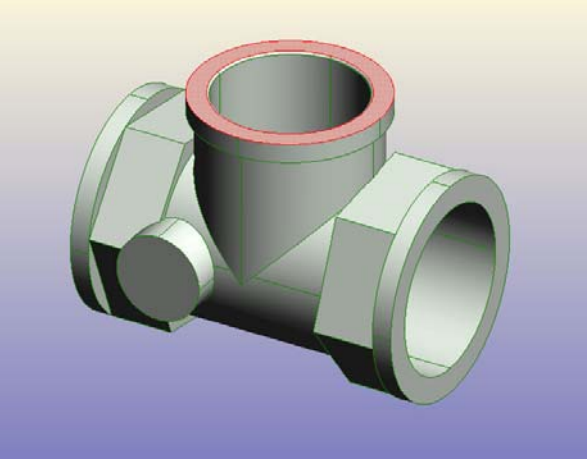

нацртати круг димензије Ø 34,4 и екструдирати га са командом за одузимање материјала **(SUBSTRACT MATERIAL)** за 2,8 и селектовати ивицу као на слици и заоблити је за R= 0,5.

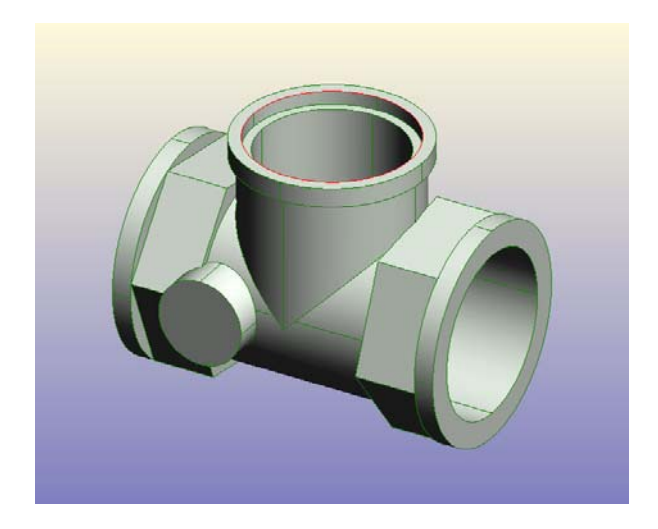

Са командом **ROUND EDGES**. Потребно је још извршити обарање ивица 0,5/45º на ивицама које су приказане на слици са командом **FEATURE -CHAMFER EDGES** где је у пољу **SET BACK** потребно унети 0,5.

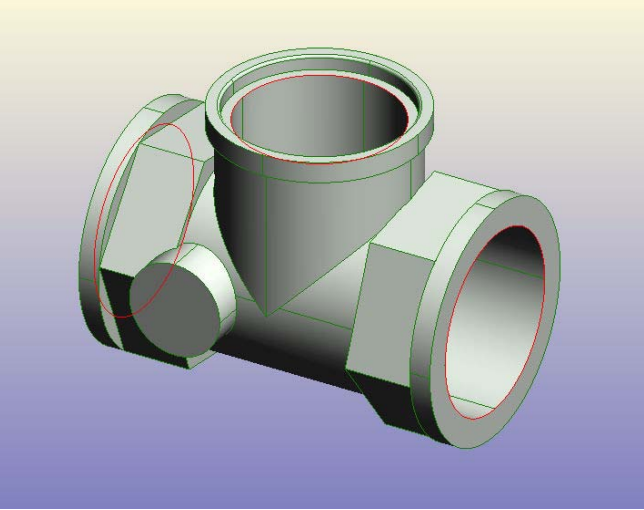

Сачувати рад под именом **КУЋИЦА 1**.

Отворити нови **DESIGN.** Повући вертикалну линију тако да пролази кроз координантни почетак. Из падајућег менија **CONSTRAINT** изабрати **TOGGLE FIXED** , на линији ће се појавити троугао који означава да се та линија неће померати.

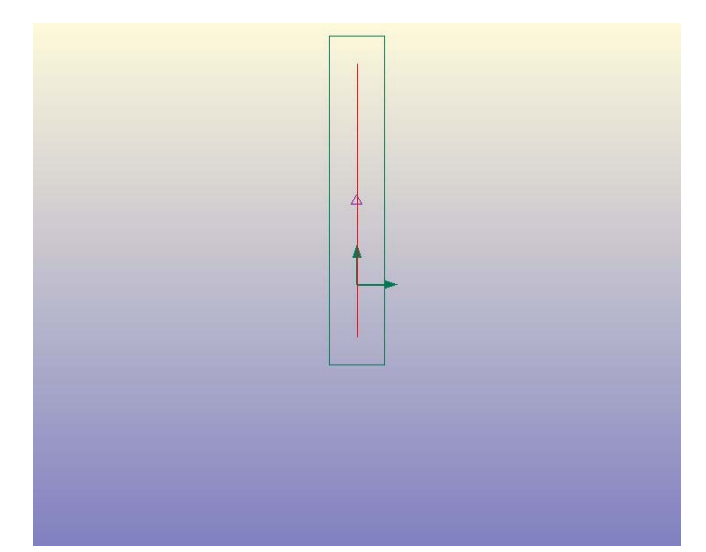

Отворити нову скицу и нацртати профил као на слици и искотирати га. Извршити ротацију профила за 360° и водити рачуна о томе да профил мора бити затворен.

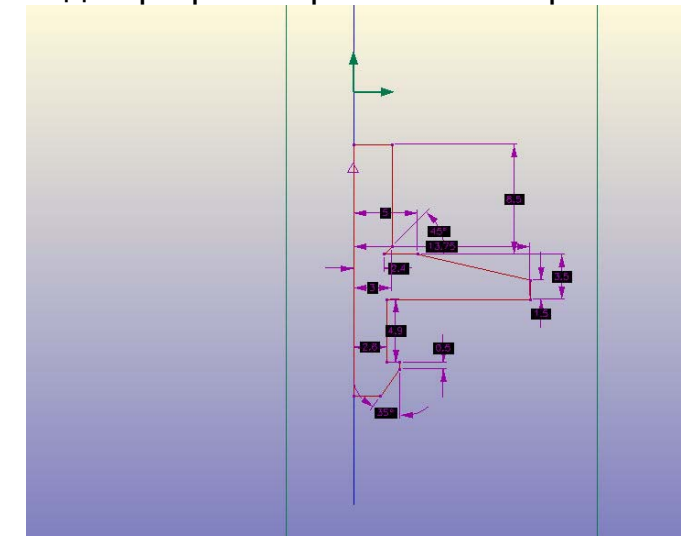

Селектовану ивицу заоблити за R=0,2,

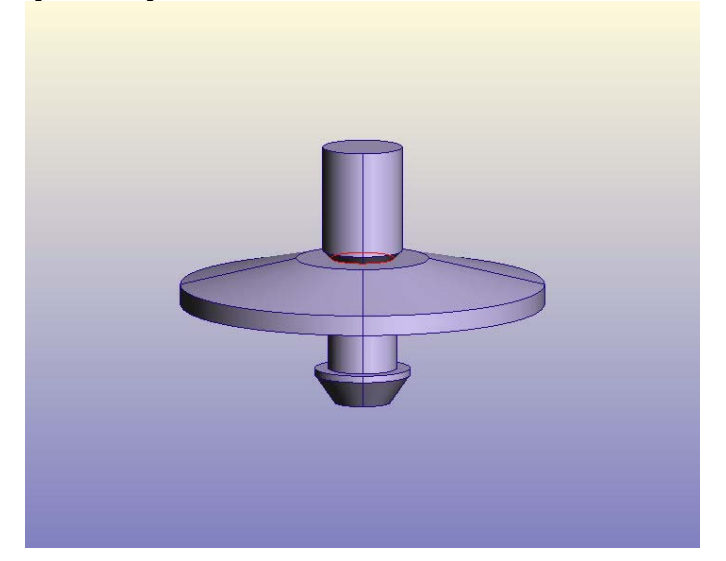

а другу ивицу оборити за 0,5. Сачувати рад под називом **ВЕНТИЛ 1**.

Отворити нови дизајн. Нацртати осу као што је претходно објашњено и ротацијом направити део као на слици.

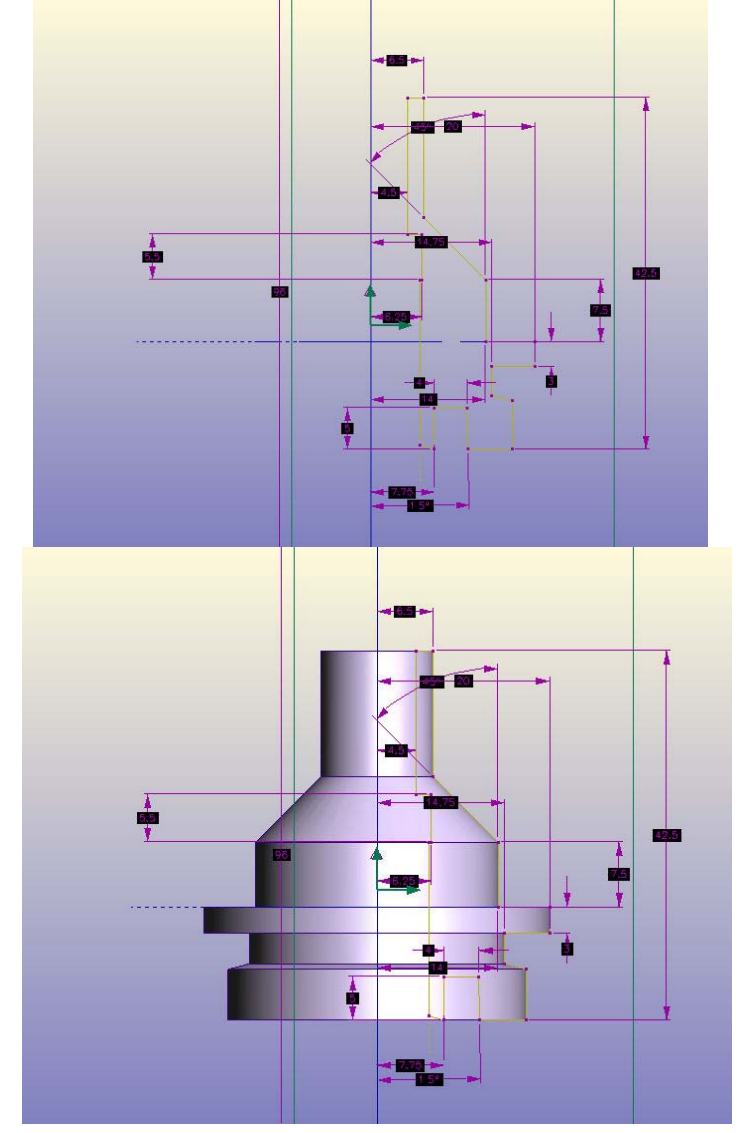

Селектовану ивицу заоблити за R=3

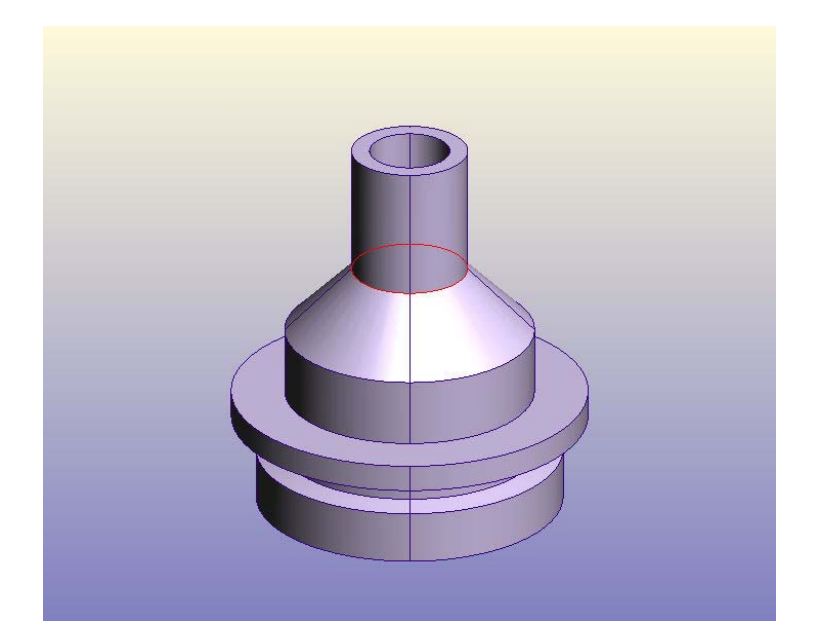

и оборити ивицу за 0,5

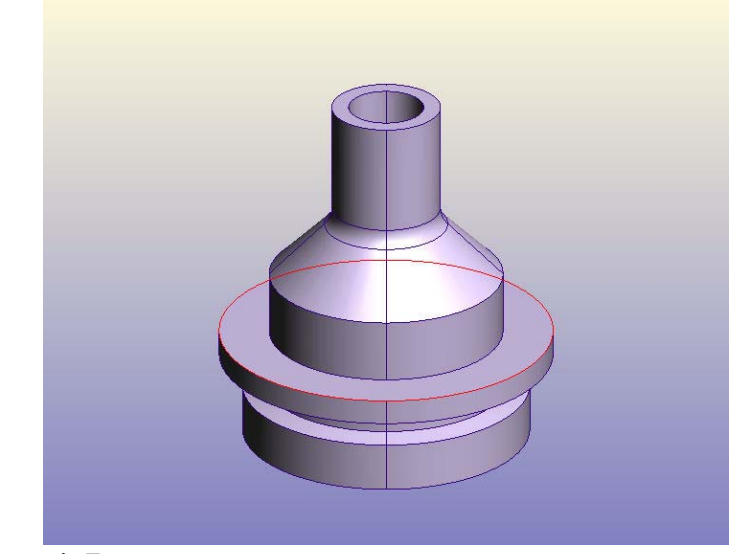

а другу за 1,5.

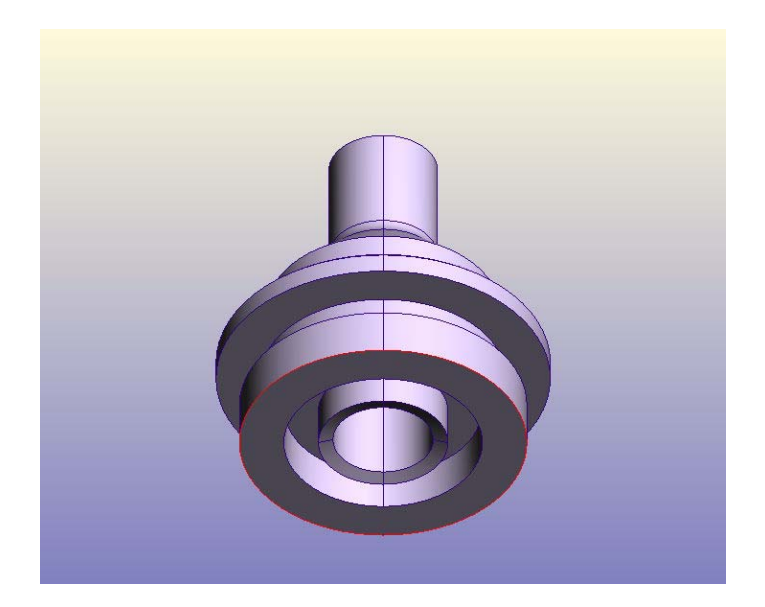

На селектованој површини,

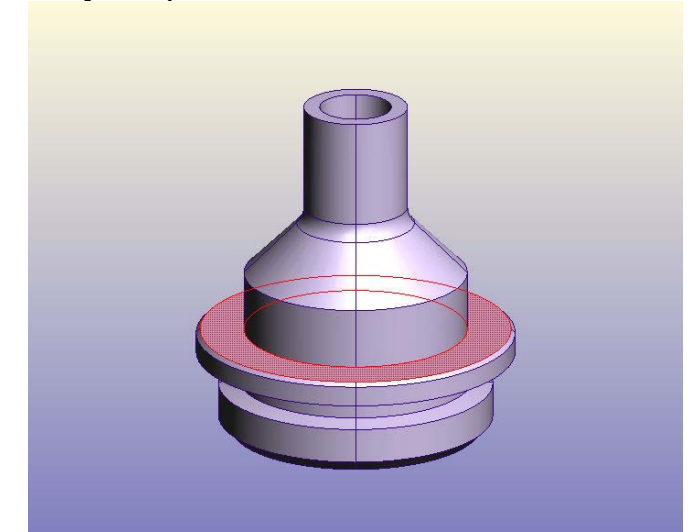

направити раван и у њој направити квадрат странице 22, екструдирати га са одузимањем материјала добија се фигура као на слици.

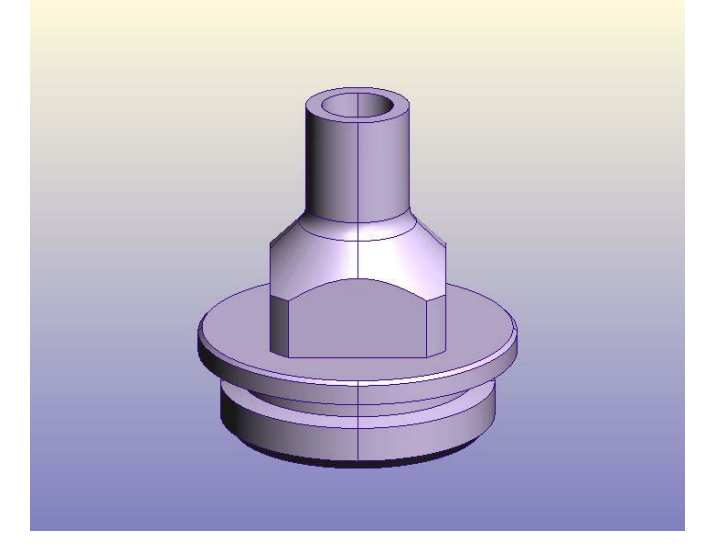

Селектовану ивицу заоблити са R=2,

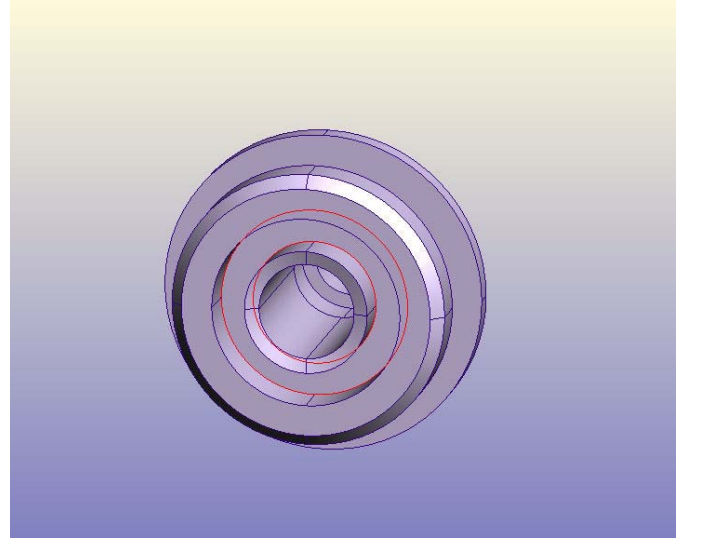

за ивицу приказану на слици извршити обарање ивице 0,5.

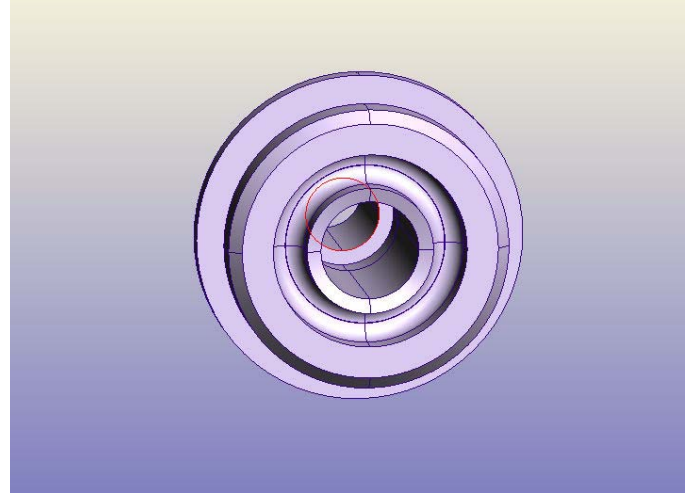

Сачувајте део под именом **ГОРЊИ ДЕО 1**.

Отворити нови дизајн. Нацртати осу и профил као на слици, али водити рачуна да зобг потреба склапања склопа кружница мора бити заравњена на два места као на слици.

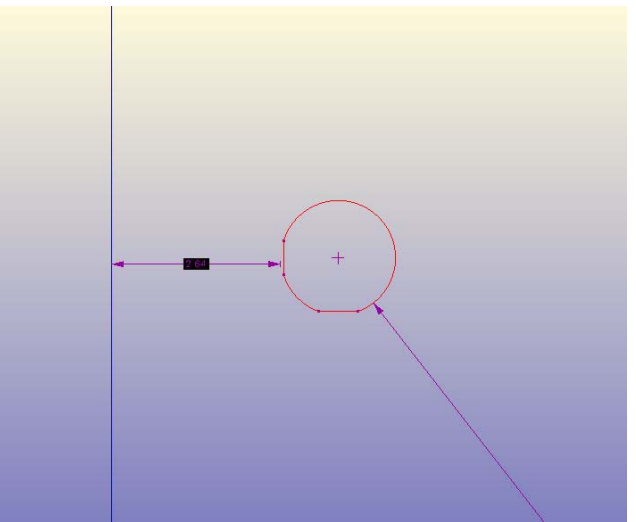

Извршити револуцију. Сачувати под именом **ЗАПТИВАЧ.**

Други заптивач направити по истом поступку само водити рачуна о димензијама.Подложна плочица се прави по истом поступку као вентил и заптивач.

Отворити нови дизајн, моделирање вретена вентила се врши моделирањем тако што се прво направе оса и профил вретена а затим се заротира за 360°.

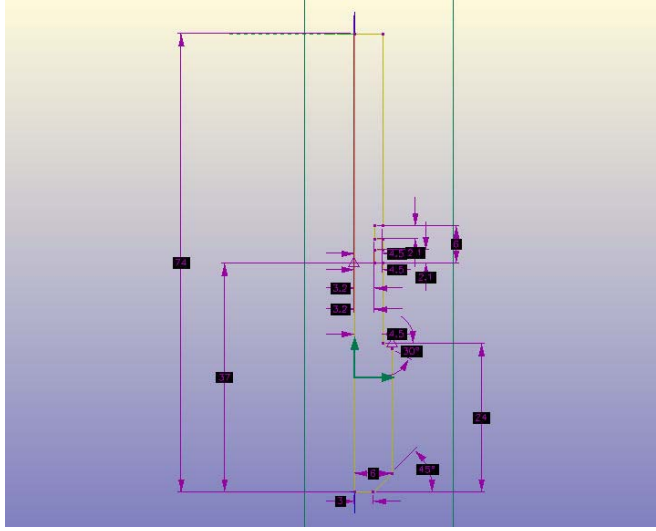

На селектованој површини извршити бушење рупе већ објашњеном командом **INSERT HOLES.** 

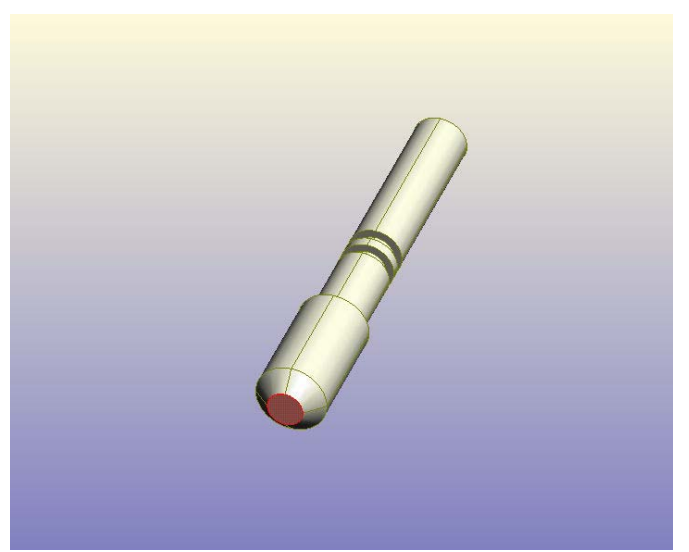

Из менија **FEATURE** на селектованој површини такође командом **INSERT HOLES** убушити рупу М 4.

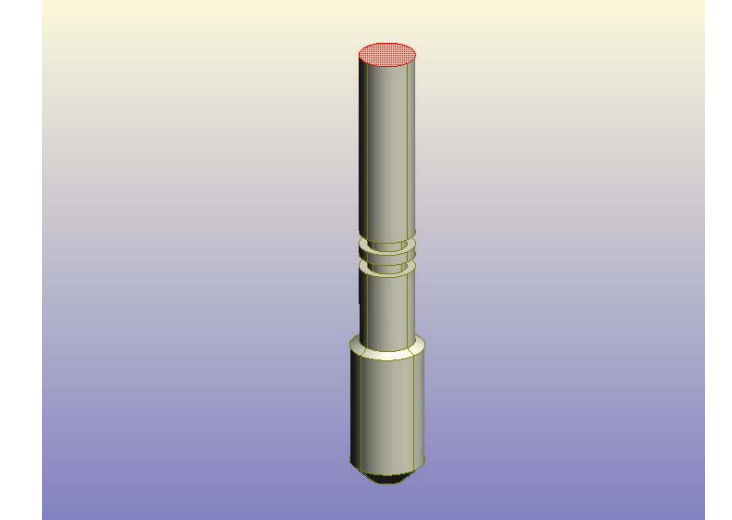

Стандардне рупе се добијају тако што се чекира ставка **STANDARD HOLE** и кликом на дугме **STANDARDS** бира се стандард ISO и пречник рупе М 4.

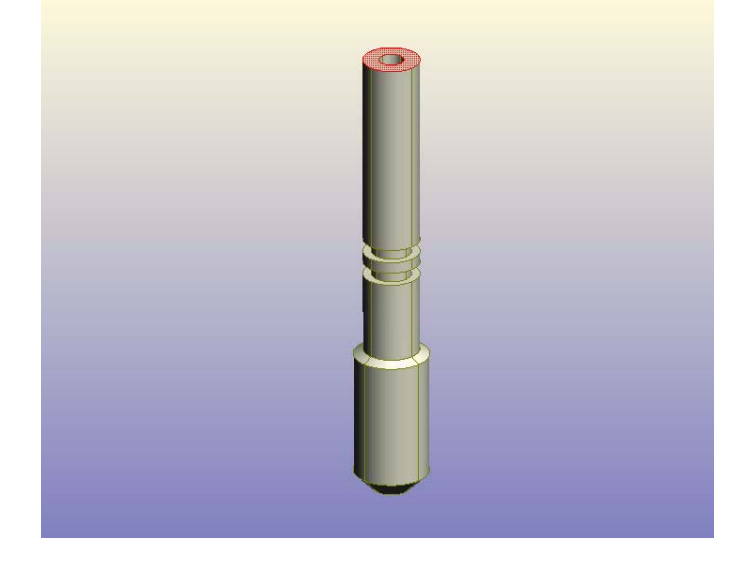

На истој површини нацртати профил као на слици

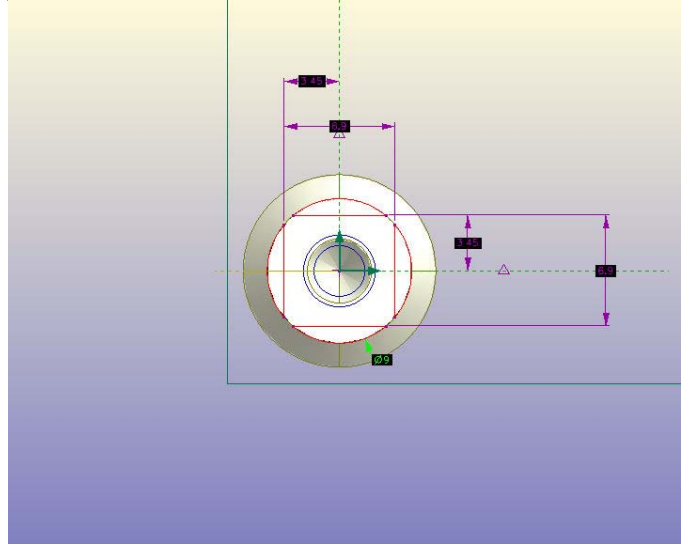

и екструдирати га за 7 са одузимањем материјала. Модел изгледа овако.

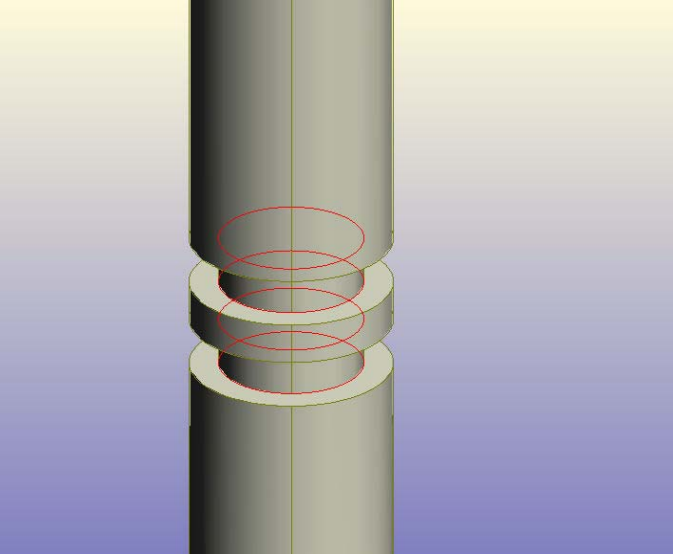

Селектоване ивице заоблити за R=0,25.

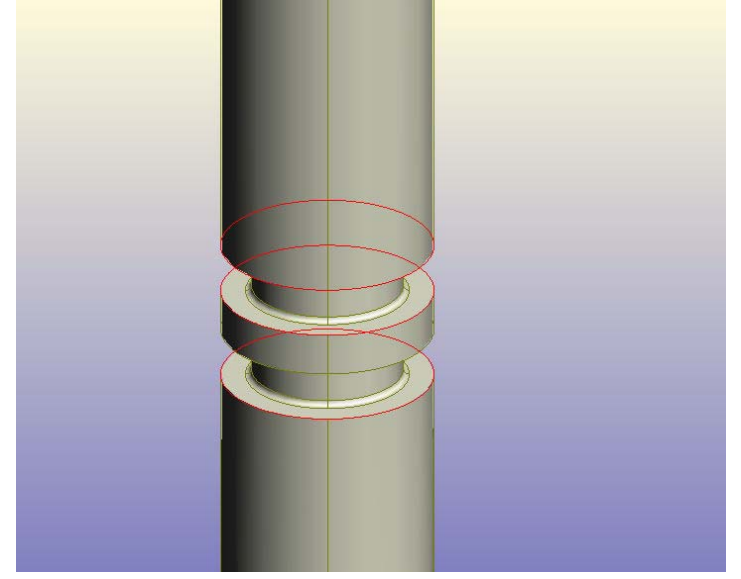

Заоблити за R=0,1 ивице приказане на слици Сачувајте под именом **ВРЕТЕНО 1**.

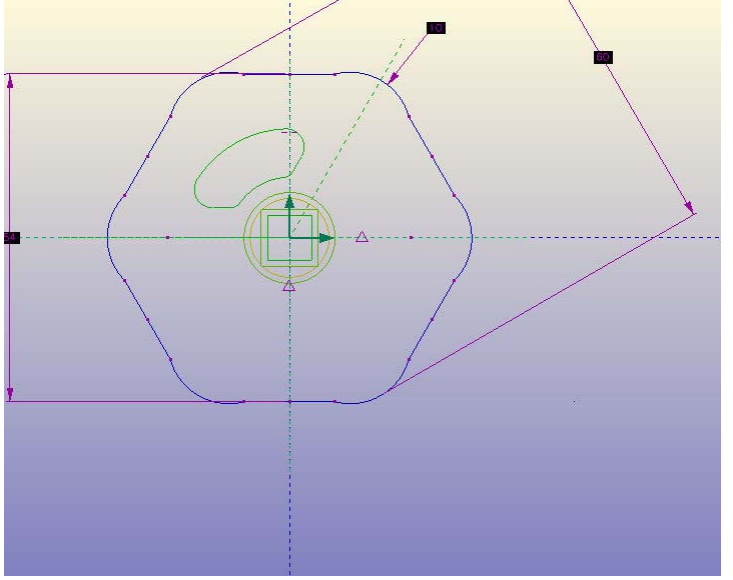

Отворити нови дизајн.Нацртати контуру као на слици,

оивичену црвеном бојом,екструдирати за 10.

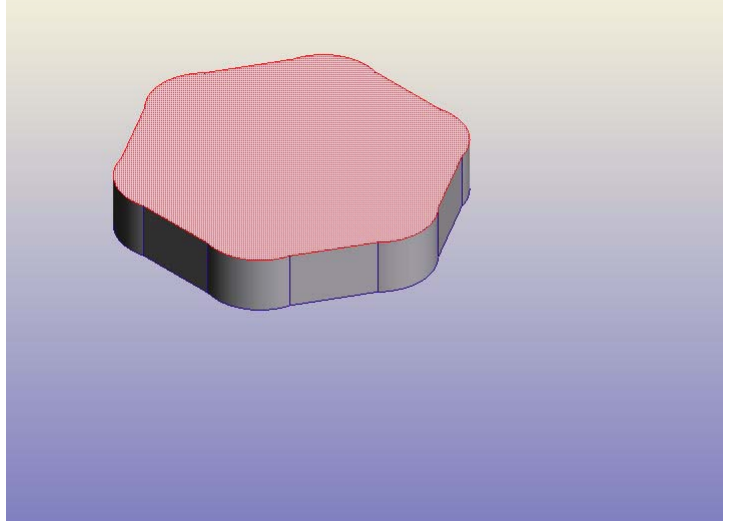

Направити нову раван на означеној површини и нацртати контуру као на слици

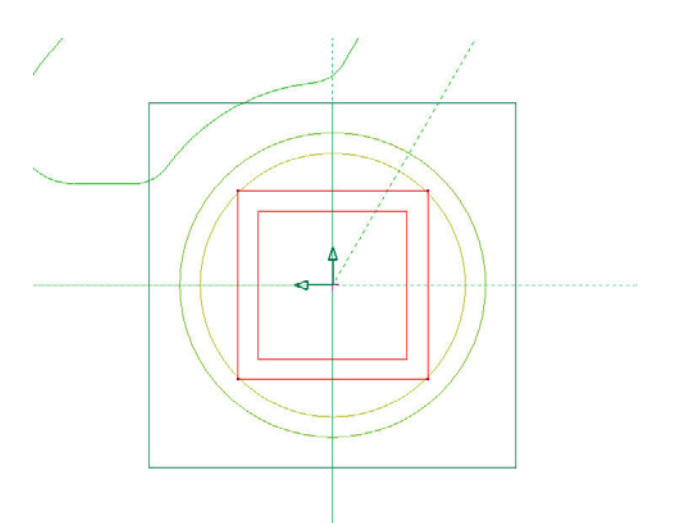

означену црвеном и екструдирати за 7 са одузимањем материјала да би добили слику.

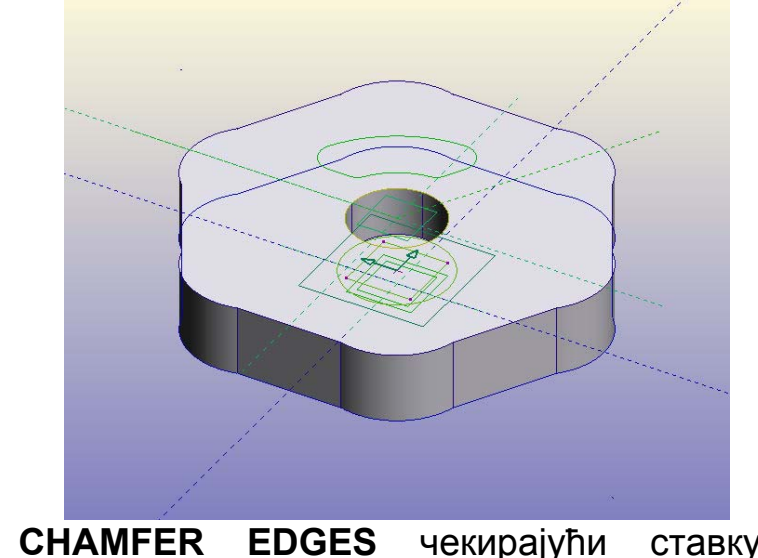

Команду **CHAMFER EDGES** чекирајући ставку **ANGLE SETBACK**.

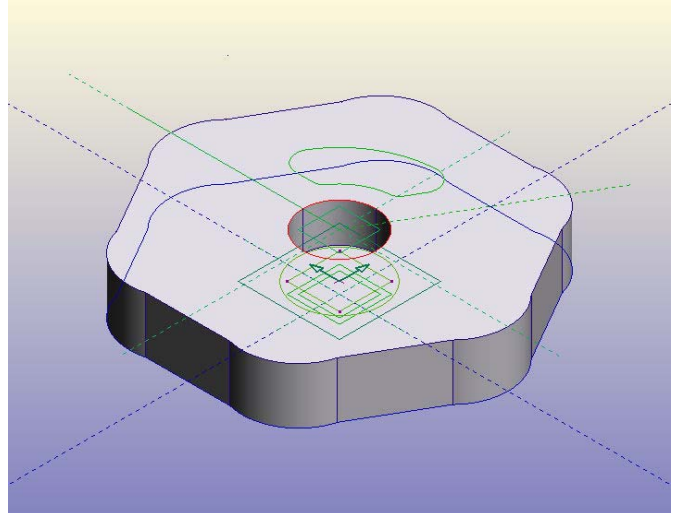

У поље ѕ унесите 6 и угао 55°.Добићете модел као на слици.

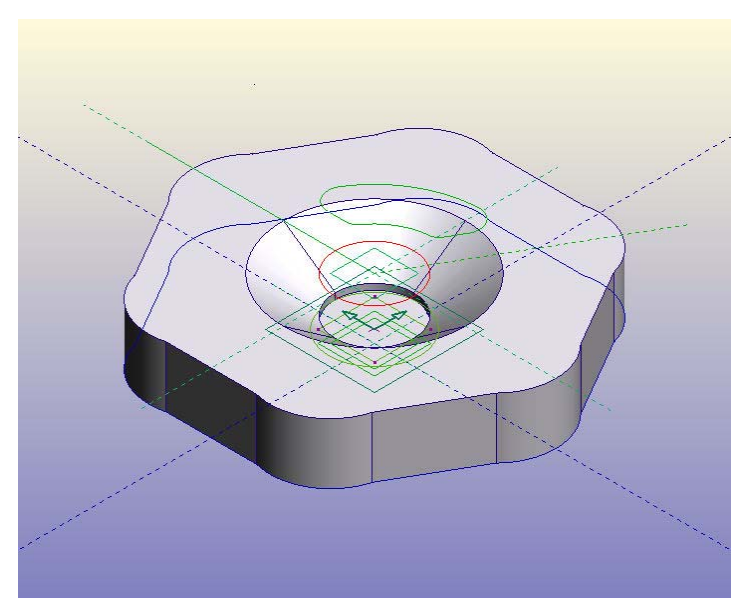

Пројектујте профил означен на слици

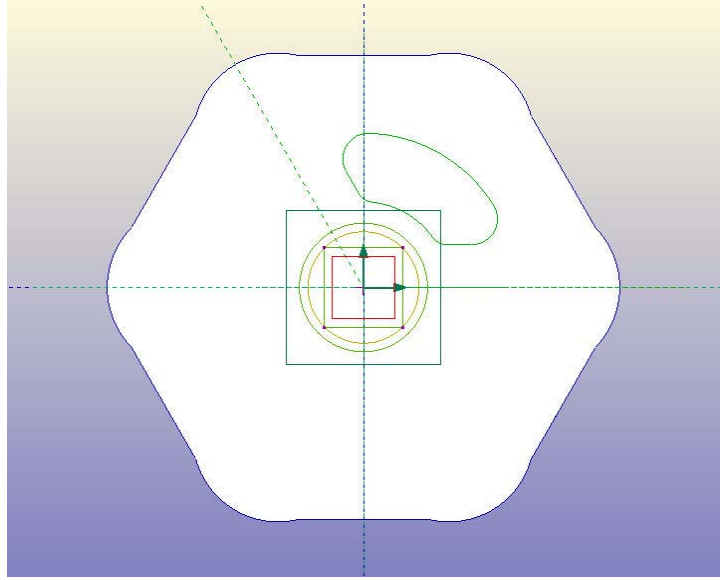

тако да добијете овакав изглед.

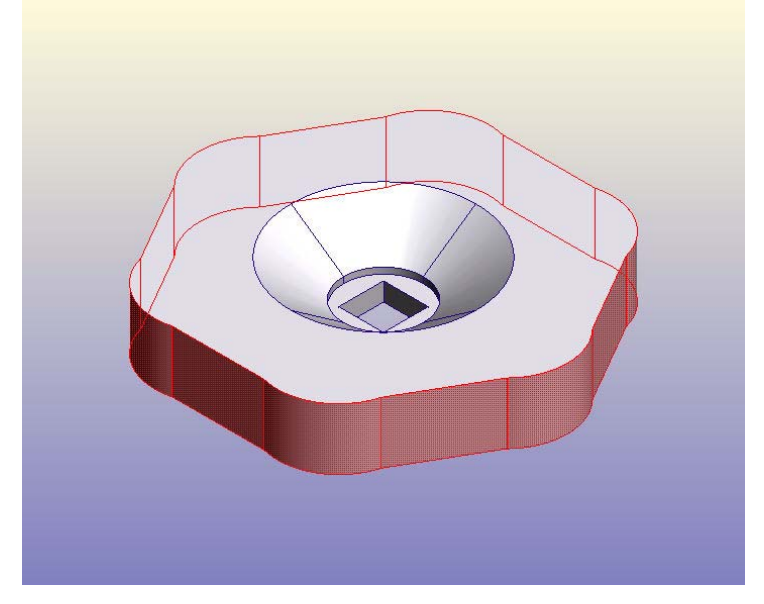

Следећи корак је искошавање ивица приказаних на моделу командом **DRAFT FACES**. Ту укуцајте угао 4° да би резултат био следећи.

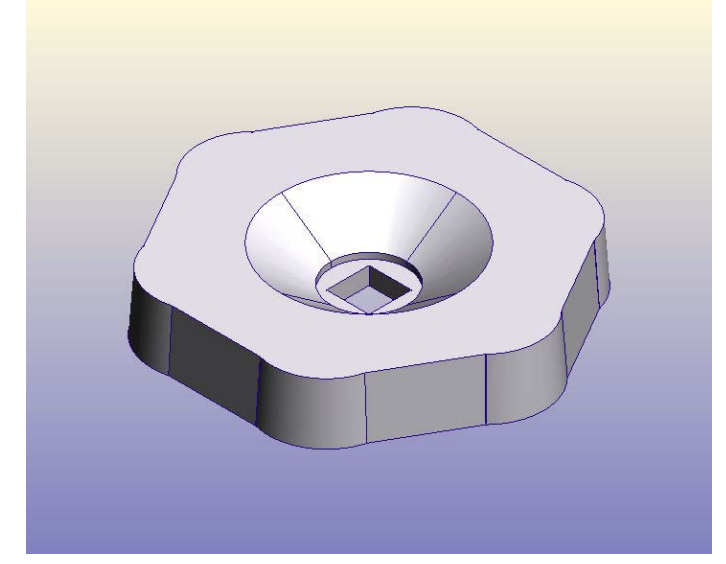

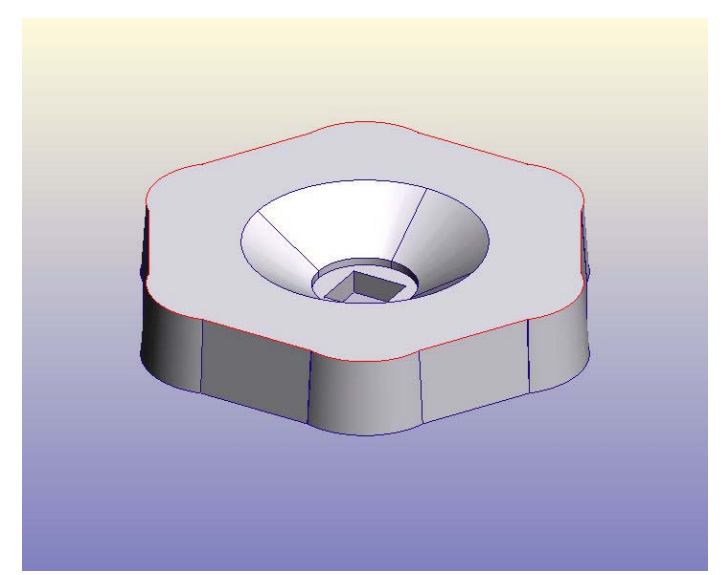

Означену ивицу заоблити за R= 2,5.

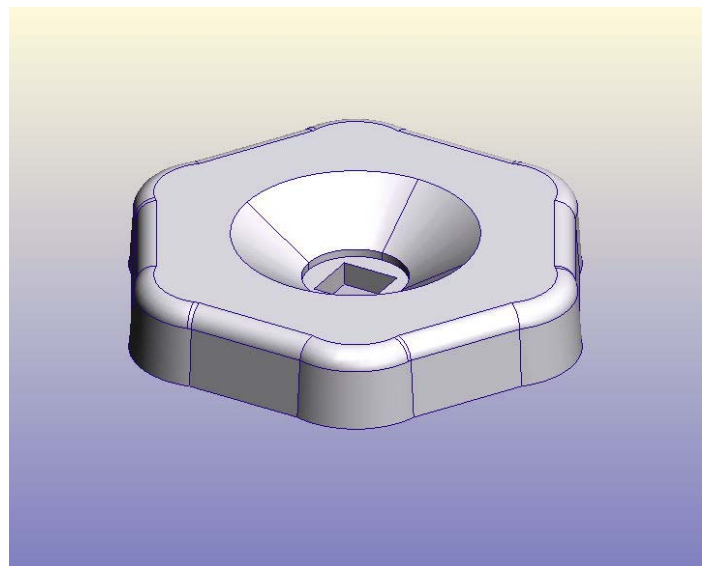

Икористите команду **SHELL** на означеној површини

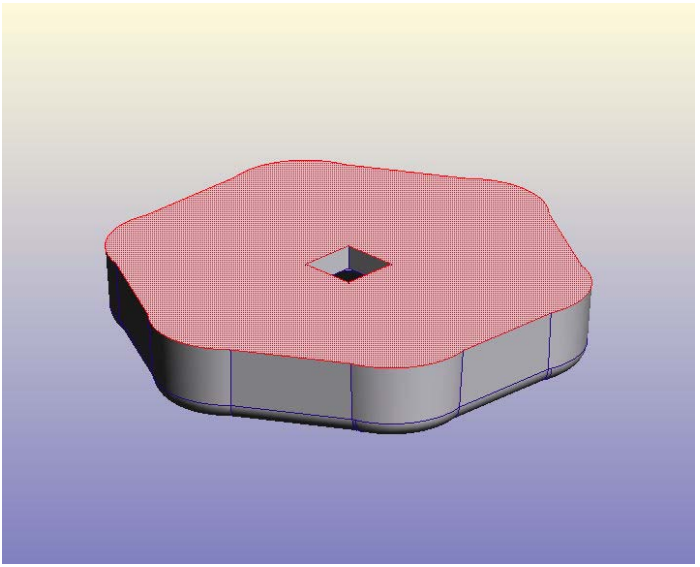

и за дебљину зида унесите 1.

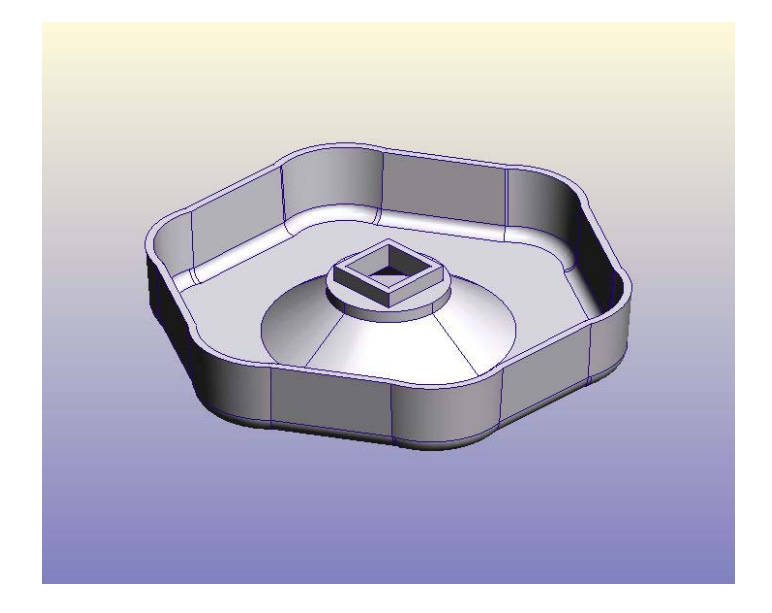

Модел сада изгледа овако.

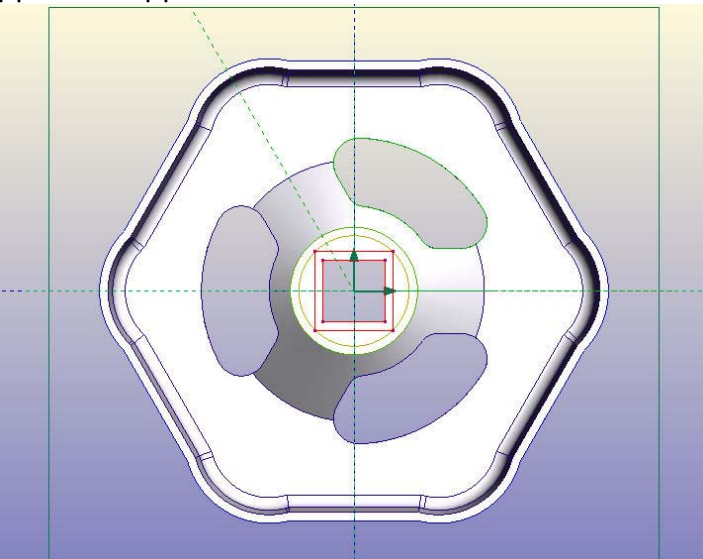

Профил приказан на слици екструдирајте за 5. Модел је сада добио дршку.

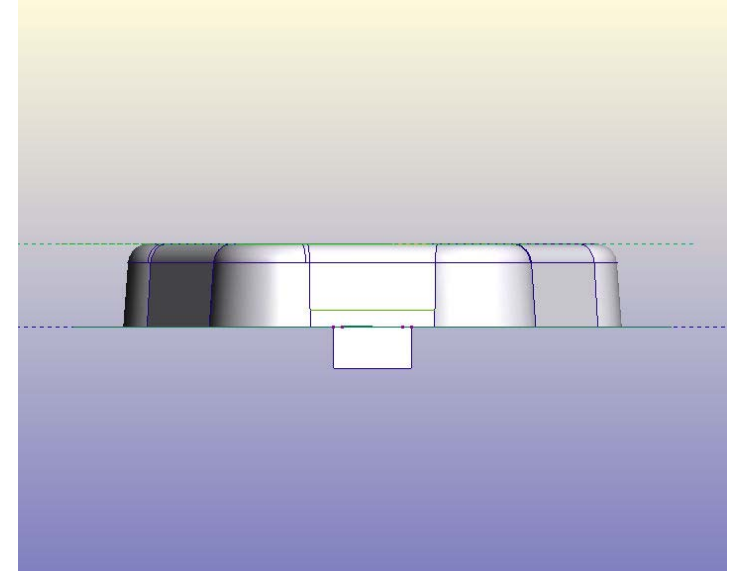

Нацртати означену контуру према задатим димензијама

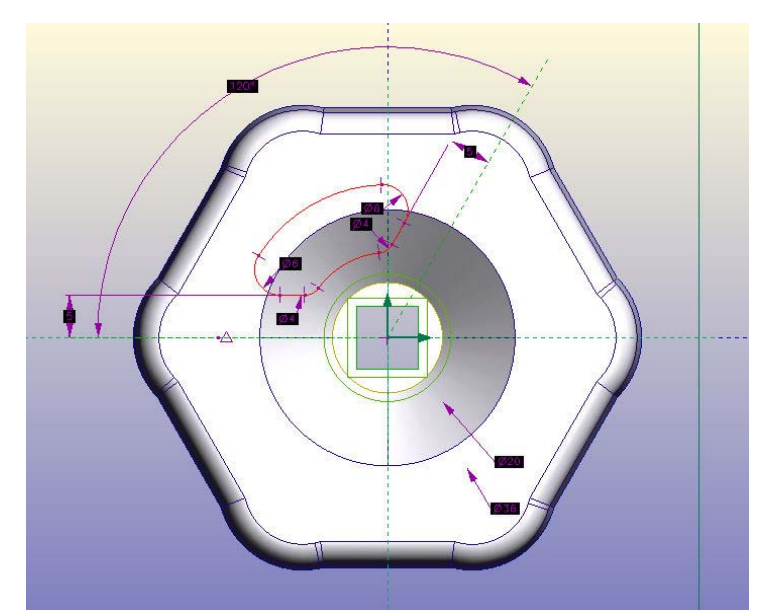

и извршити пројекцију тако да се добије задати облик.

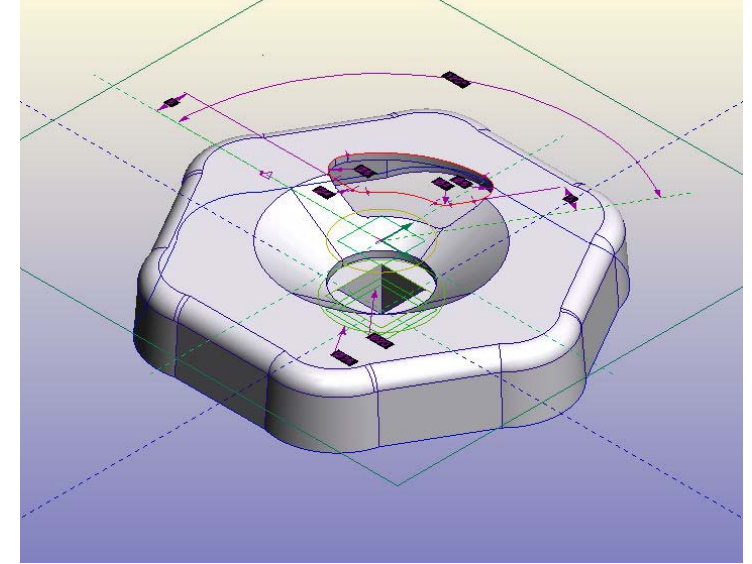

Десним кликом на FEATURE грану изаберите feature – projection 2 и десним кликом на њу из падајућег менија изаберите команду **PATTERN**. Селектујте кружну ивицу, за број понављања унесите 3 и угао између њих 120°.

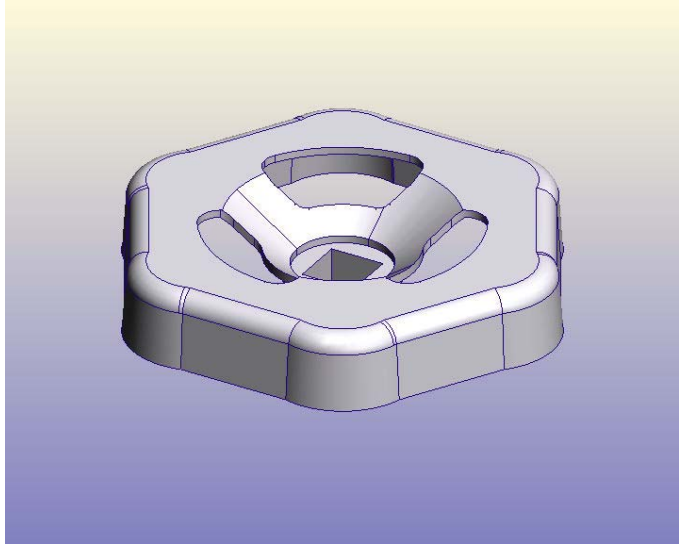

Сачувајте рад под именом **ТОЧАК**.

Приступамо моделирању вијка. Нацртајте профил као што је означено на слици

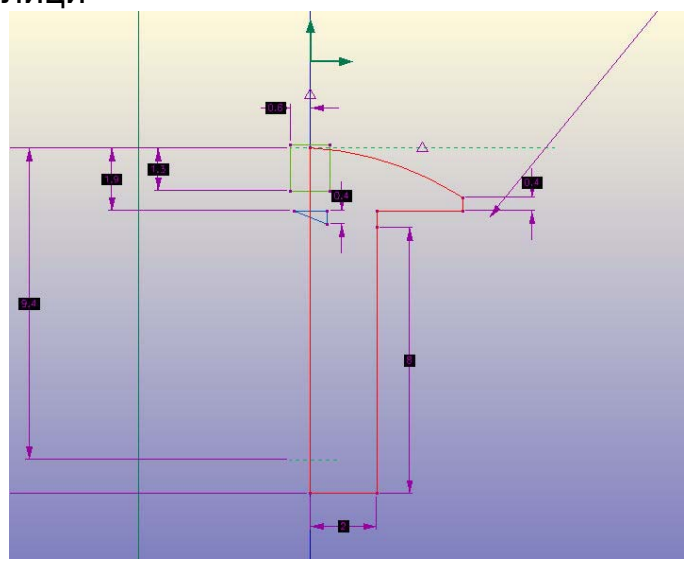

и ротирајте га за 360°.

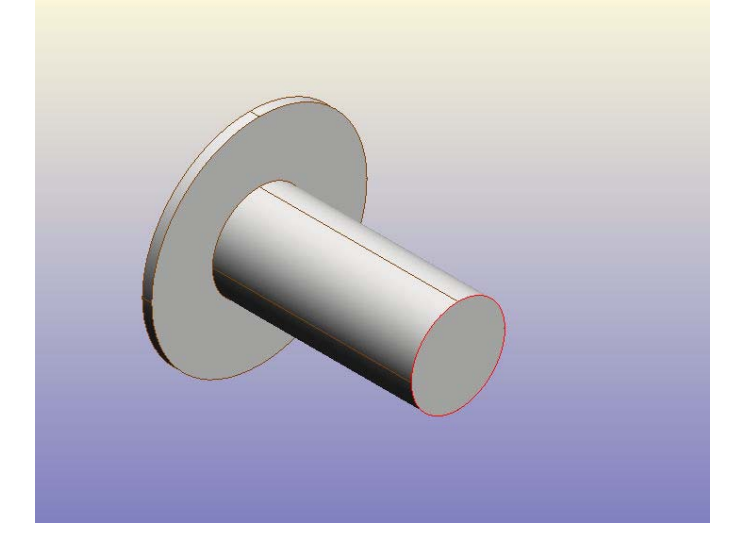

Означену ивицу оборити за 0,2.

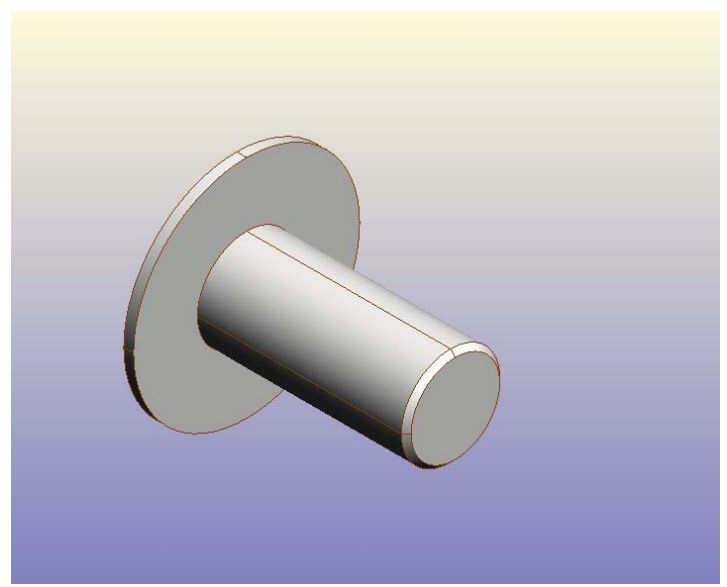

У базној равни нацртајте профил зуба као на слици

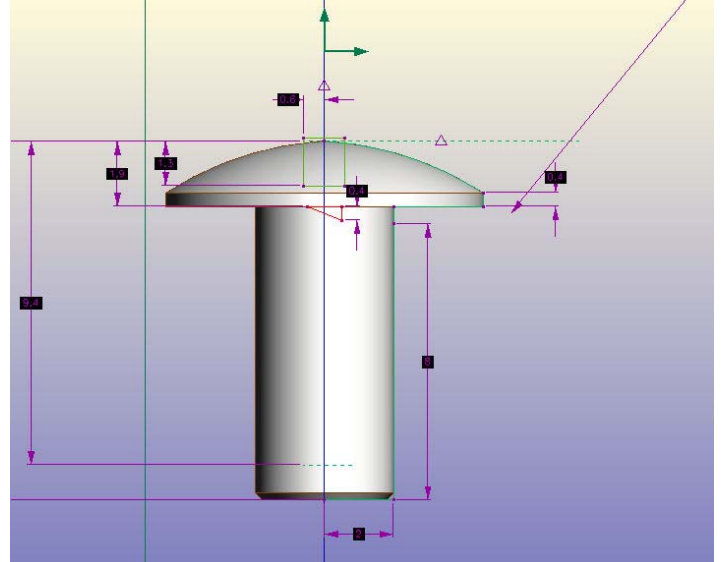

и екструдирајте га 4,6. Командом **PATTERN** направите модел по описаном поступку тако да има 18 зуба.

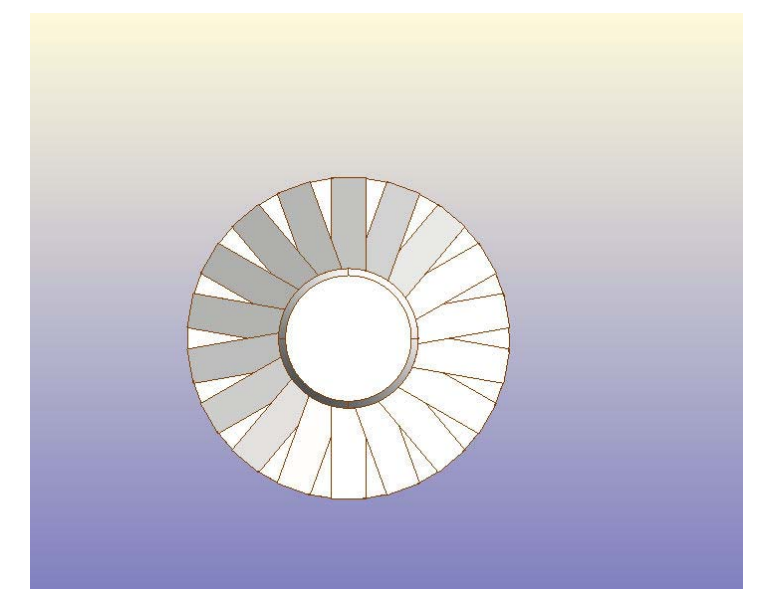

Поново у базној равни направите нову скицу

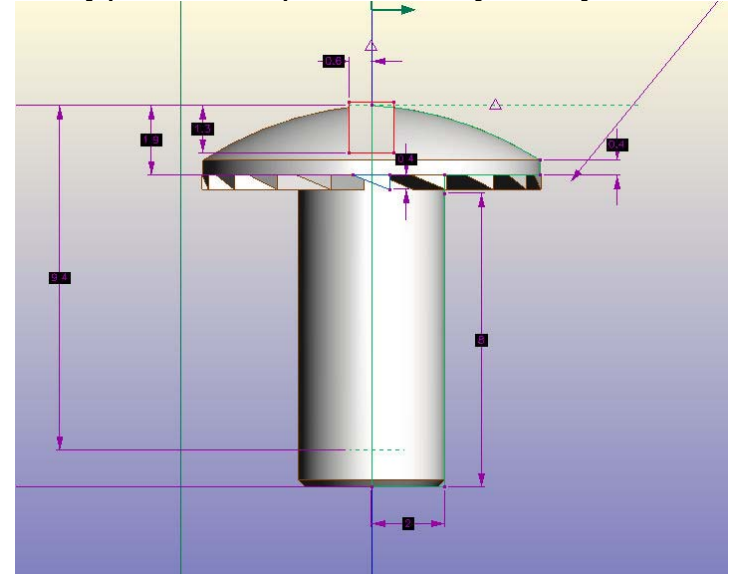

и контуру означену на слици пројектујте да би добили жлеб на глави вијка.

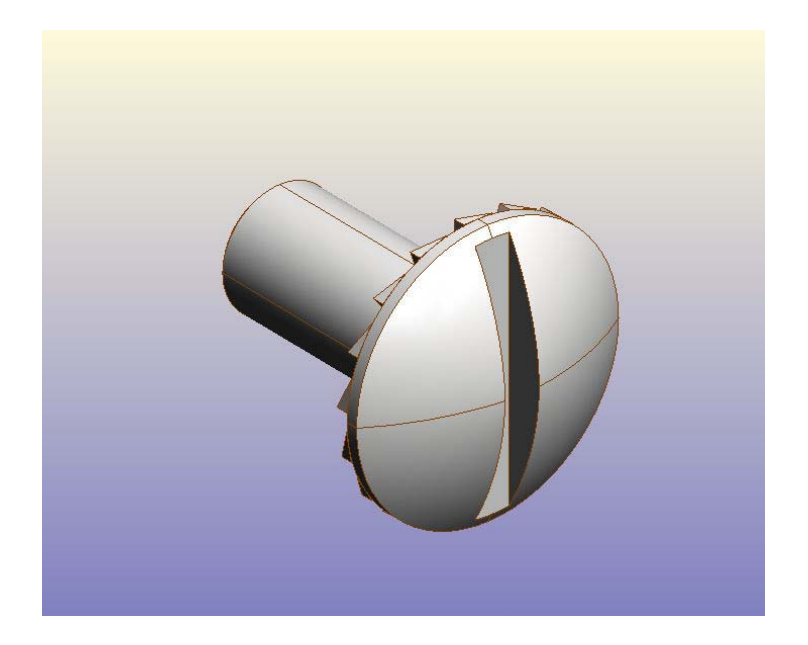

Сачувајте рад под именом **ВИЈАК.** 

Сада приступамо склапању склопа вентила.Отворити нови дизајн. Из падајућег менија **ASSEMBLY**, **ADD COMPONENT**. Селектовати **ВРЕТЕНО 1**, поновити поступак и убацити **ГОРЊИ ДЕО**. Селектовати цилиндричне површи приказане као на слици.

менија

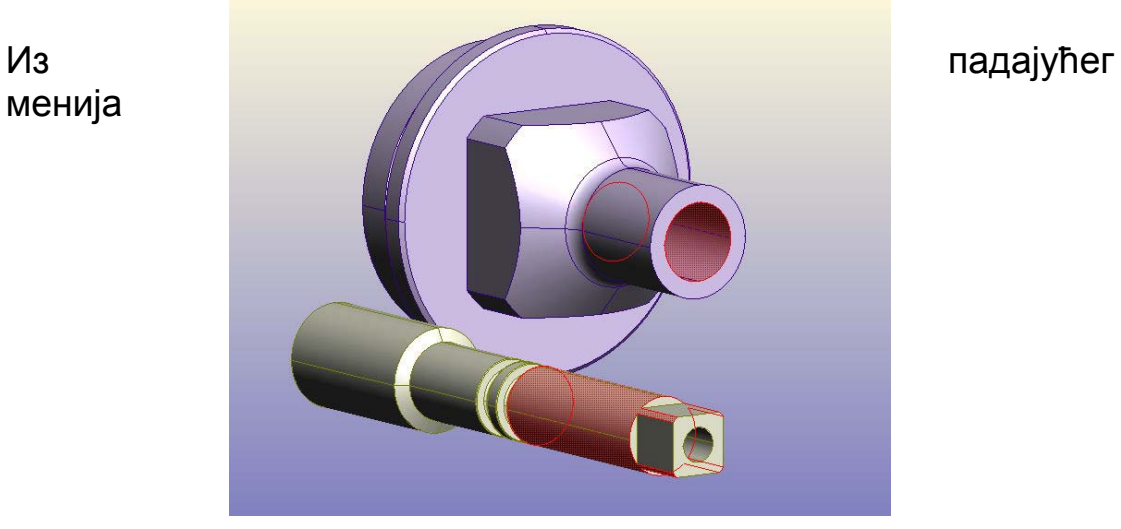

**ASSEMBLY** изаберите команду **CENTER AXES** (центрирање осе). Површине приказане на слици прилепити командом **OFFSET** и у поље **OFFSET** унети 2,5.

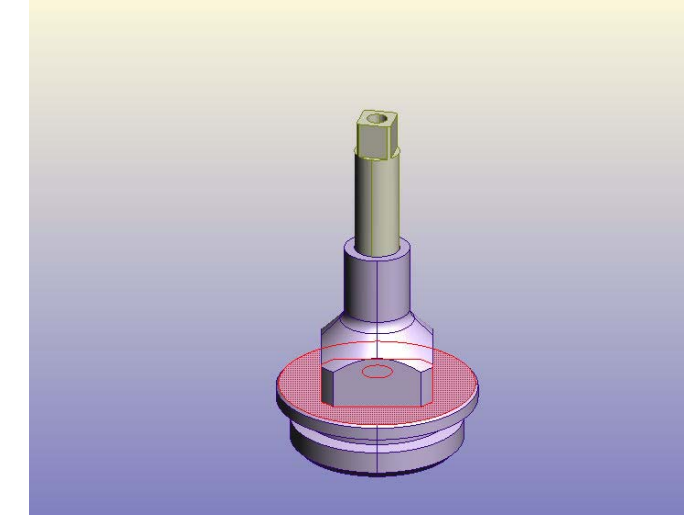

Додати део звани **ВЕНТИЛ**.

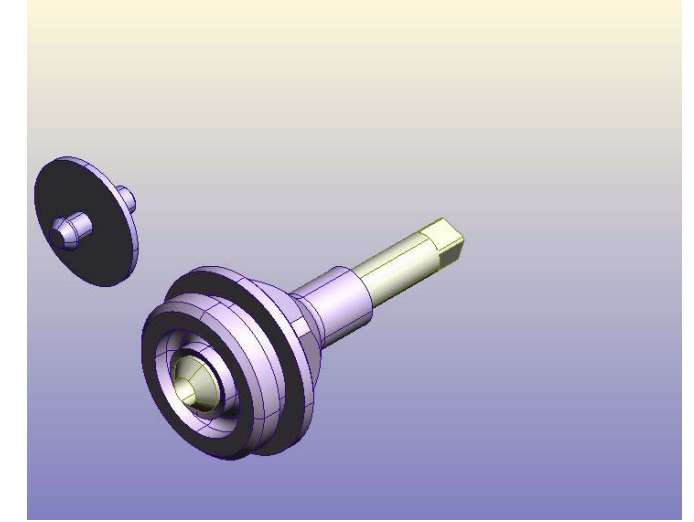

Центрирати означене површине.

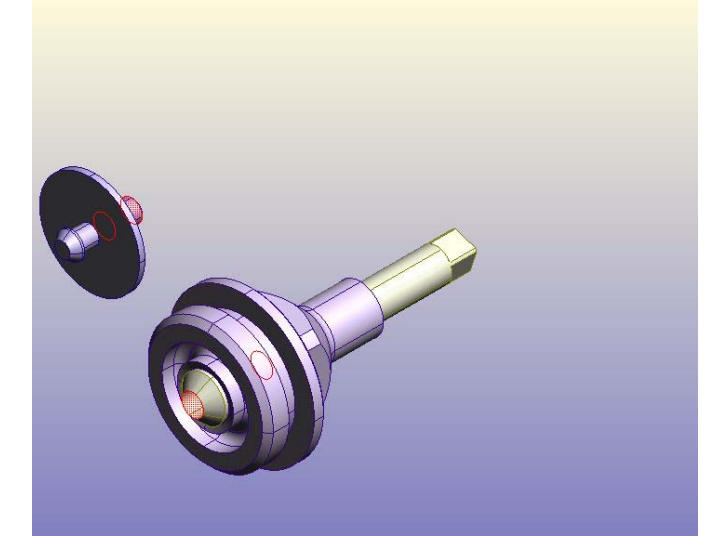

Нацентрирати и мејтовати (прилепити) тако да изгледа као на слици.

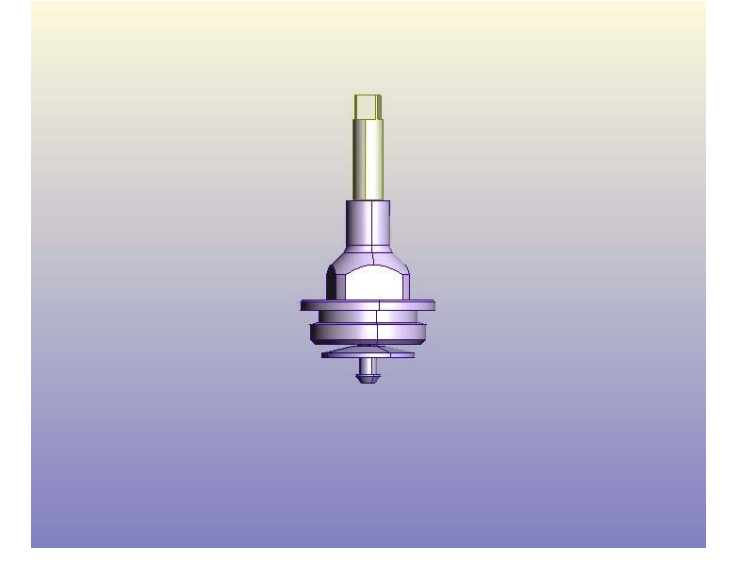

На вретено додати два заптивача помоћу команде **CENTER AXES** и **MATE** да би добили изглед као на слици.

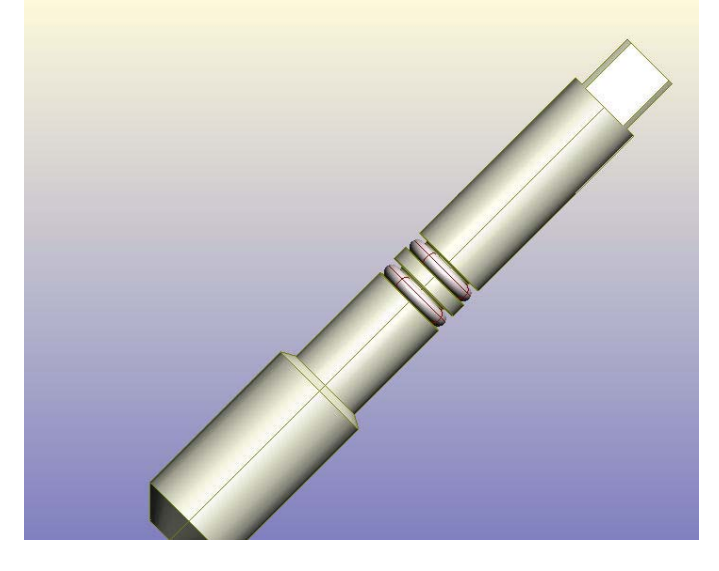

Додајте већи заптивач тако да изгледа као на слици (заптивач је овде црвене боје).

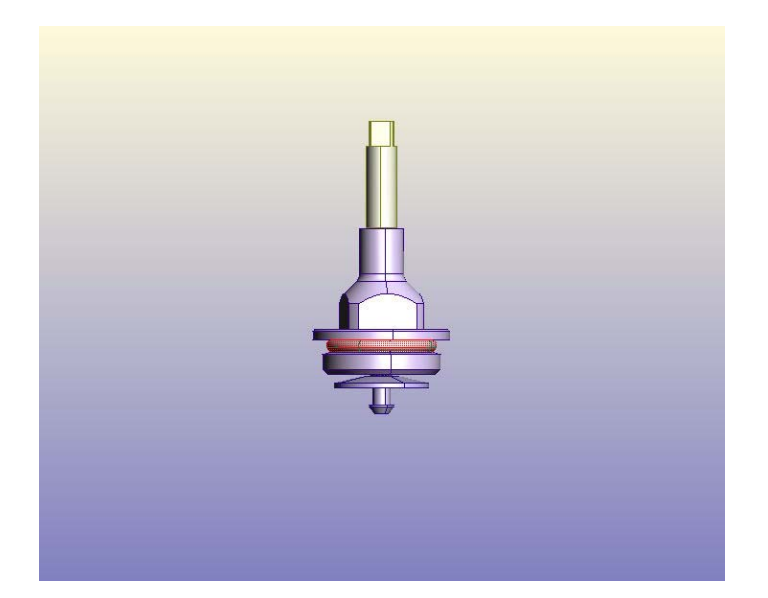

Додајте компоненту **ВЕНТИЛНИ ЗАПТИВАЧ** и командама **CENTER AXES** и **MATE** поставити као што је приказано на слици. Сачувајте под именом **ПОДСКЛОП**.

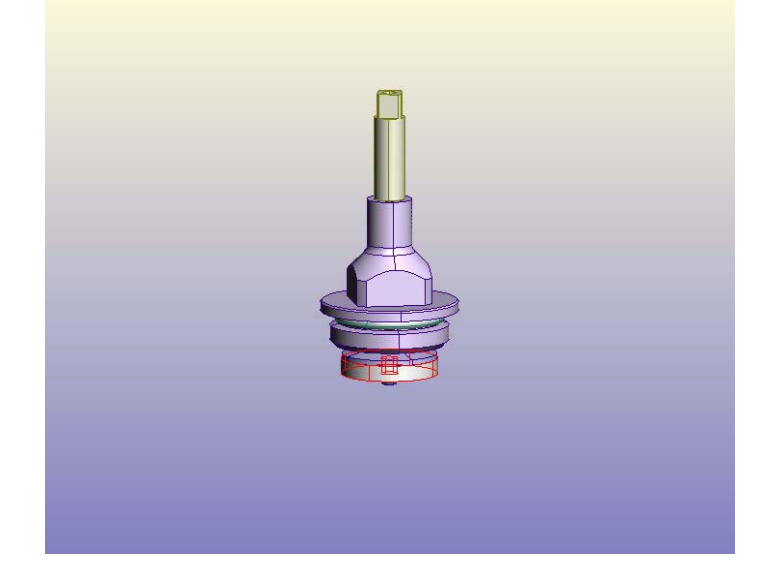

Отворити нови дизајн додати **КУЋИЦУ** и **ПОДСКЛОП** и уз помоћ команде **CENTER AXES** и **MATE** поставити као што је приказано на слици.

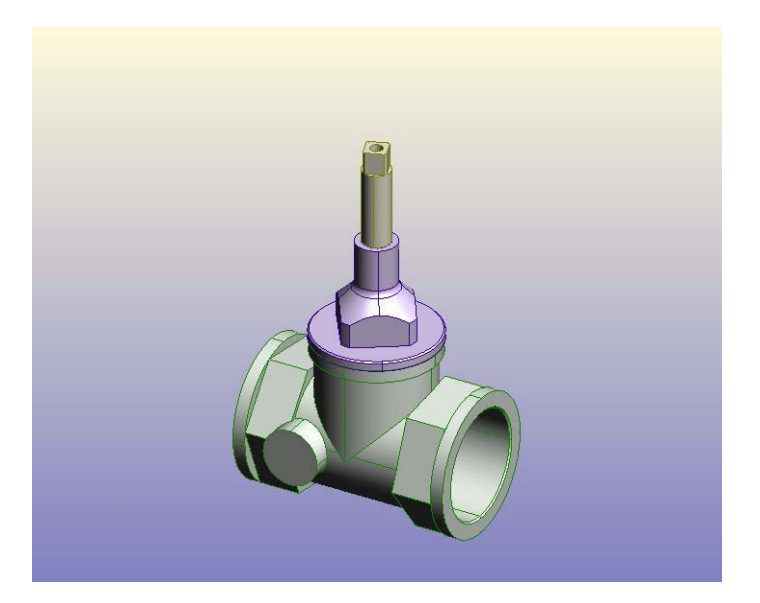

Додати део **ТОЧАК** уз помоћ команде **МАТЕ** (команда се употребљава више пута на различите површине) да би га довели у позицију као на слици.

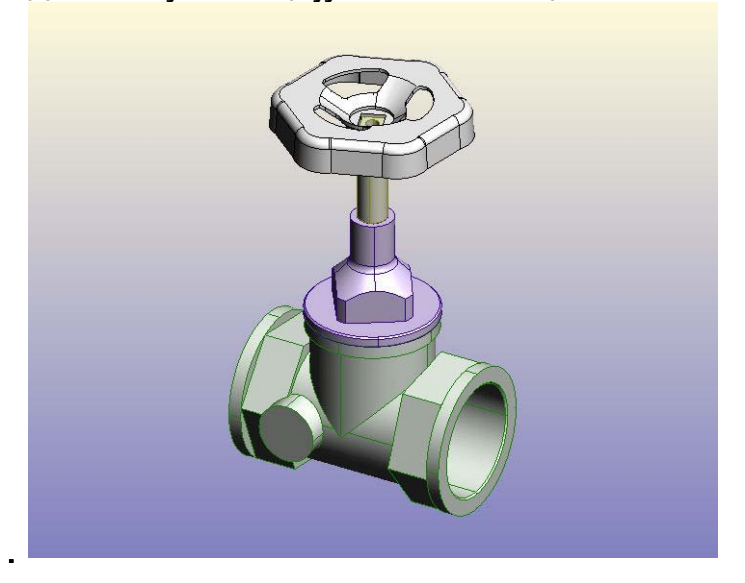

Додати део под називом **ПОДЛОЖНА ПЛОЧИЦА**. Центрирати и прилепити да буде као на слици.

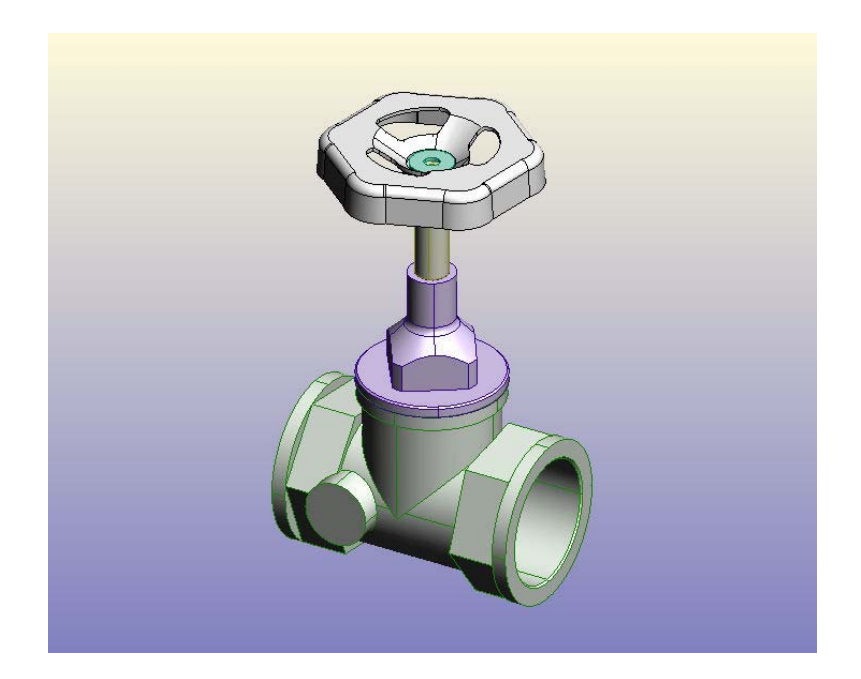

Уз помоћ команди **CENTER AXES** и **MATE** поставити га као на слици. Сачувати под именом **СКЛОП**. Ово је поступак по коме се добија модел равног пропусног вентила.